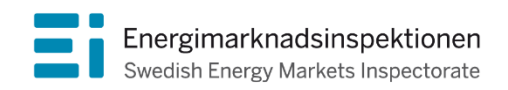

Handbok Version 1.0

# Rapportering i Neon 3

Indikatorer för smarta elnät

Energimarknadsinspektionen (Ei) är en myndighet med uppdrag att arbeta för väl fungerande energimarknader.

Det övergripande syftet med vårt arbete är att Sverige ska ha väl fungerande distribution och handel av el, naturgas, fjärrvärme och fjärrkyla. Vi ska också ta tillvara kundernas intressen och stärka deras ställning på marknaderna.

Konkret innebär det att vi har tillsyn över att företagen följer regelverken. Vi har också ansvar för att utveckla spelreglerna och informera kunderna om vad som gäller. Vi reglerar villkoren för de monopolföretag som driver elnät och naturgasnät och har tillsyn över företagen på de konkurrensutsatta energimarknaderna.

Energimarknaderna behöver spelregler – vi ser till att de följs.

Energimarknadsinspektionen Box 155, 631 03 Eskilstuna Författare: Malin Janols Copyright: Energimarknadsinspektionen Handboken är tillgänglig på www.ei.se

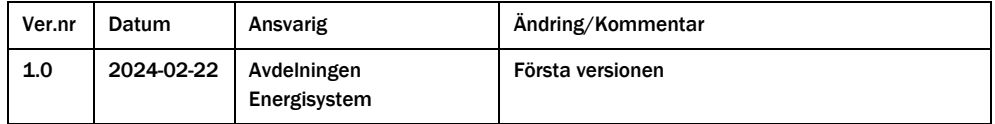

# Innehåll

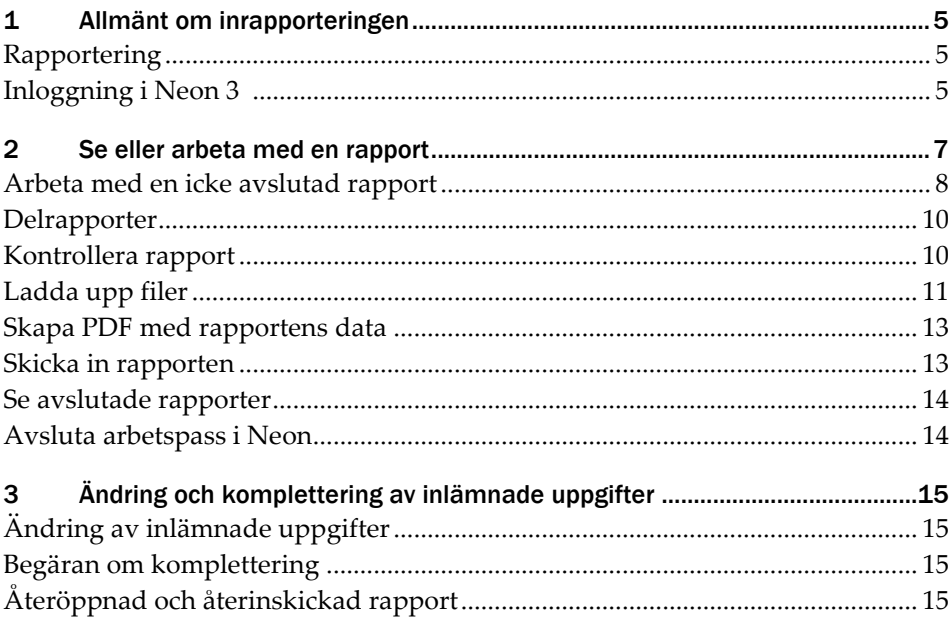

## <span id="page-4-0"></span>1 Allmänt om inrapporteringen

Rapporteringen av uppgifter om utvecklingen av smarta elnät enligt EIFS 2022:5 lämnas till Ei digitalt via Ei:s webbaserade inrapporteringsverktyg Neon 3 (hädanefter kallat Neon). För att nå Neon loggar du in i Ei:s e-tjänsteportal. För att kunna logga in krävs mobilt BankID eller BankID på datorn samt behörighet till Neon. Ei tilldelar företagets firmatecknare behörigheter i de av Ei:s IT- system som respektive företag behöver åtkomst till. Firmatecknaren hanterar sedan behörighet för övriga medarbetare på företaget. Hur behörigheter hanteras framgår av [handboken för e-tjänste-](https://ei.se/e-tjanster-och-sjalvservice/behorighet) och företagsportalen.

### <span id="page-4-1"></span>Rapportering

Rapporter i Neon är uppbyggda av delrapporter. Vissa uppgifter i en delrapport kan vara obligatoriska vilket framgår genom att fältet har en röd ram. Det kan i vissa fall krävas att ett värde ska vara negativt eller innehålla ett visst antal decimaler. Om det ifyllda värdet inte stämmer överens med ett sådant krav meddelar Neon detta direkt när du går vidare till nästa fält.

Du måste inte fylla i alla delrapporter i en rapport vid samma tillfälle. Det går bra att logga in vid ett senare tillfälle och fortsätta fylla i rapporten. Du behöver inte heller fylla i alla obligatoriska värden i en delrapport vid samma tillfälle. Det går bra att spara och återvända vid ett senare tillfälle för att slutföra den. Det är dock viktigt att spara delrapporten för att kunna fortsätta vid ett senare tillfälle.

En rapport kan sparas eller skrivas ut i PDF-format innan den skickas till Ei.

#### <span id="page-4-2"></span>Inloggning i Neon 3

Inloggning i Neon görs via Ei:s e-tjänsteportal. Hur e-tjänste- och företagsportalen fungerar framgår a[v handboken för e-tjänste-](https://ei.se/e-tjanster-och-sjalvservice/behorighet) och företagsportalen. När du har gått in på sidan **E-tjänster** i Ei:s e-tjänsteportal kommer du, om du har behörighet, se en ruta som ser ut enligt nedan, se **[Figur](#page-5-0)** 1.

<span id="page-5-0"></span>Figur 1 Inloggningsknapp för att komma in i Neon från Företagsportalen.

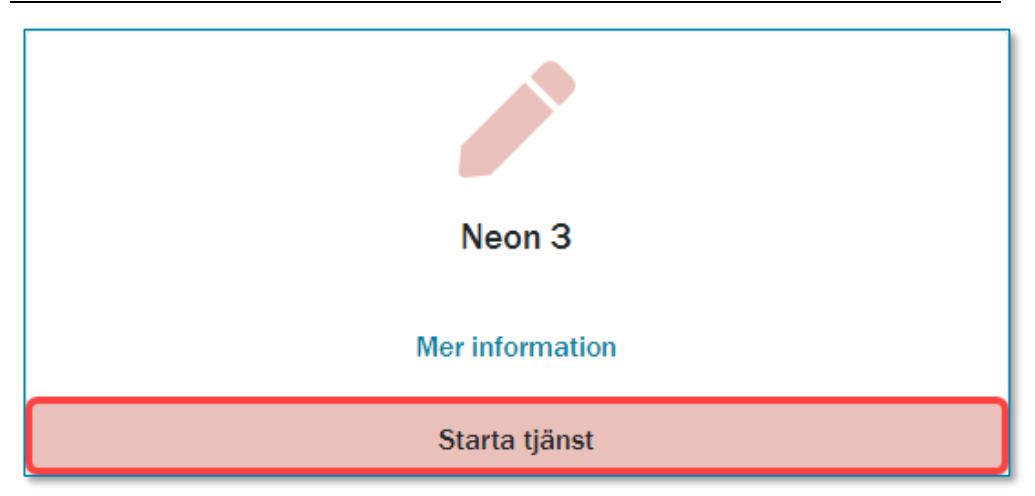

För att komma in i Neon, klicka på banderollen **Starta tjänst**. Du kommer då till startsidan i Neon. Neon öppnas i en ny flik i din webbläsare.

## <span id="page-6-0"></span>2 Se eller arbeta med en rapport

På startsidan finns tre huvudrubriker, **Elnätsföretag**, **Naturgasföretag** och **Fjärrvärmeföretag**. Under respektive huvudrubrik finns rutor som visar de rapporttyper som finns för varje typ av företag. Klicka på knappen **Rapportera …** för den rapporttyp som du just nu avser arbeta med. Se exempel i **[Figur](#page-6-1)** 2 nedan.

<span id="page-6-1"></span>Figur 2 Exempel på ruta för att gå vidare till avsedd rapporttyp.

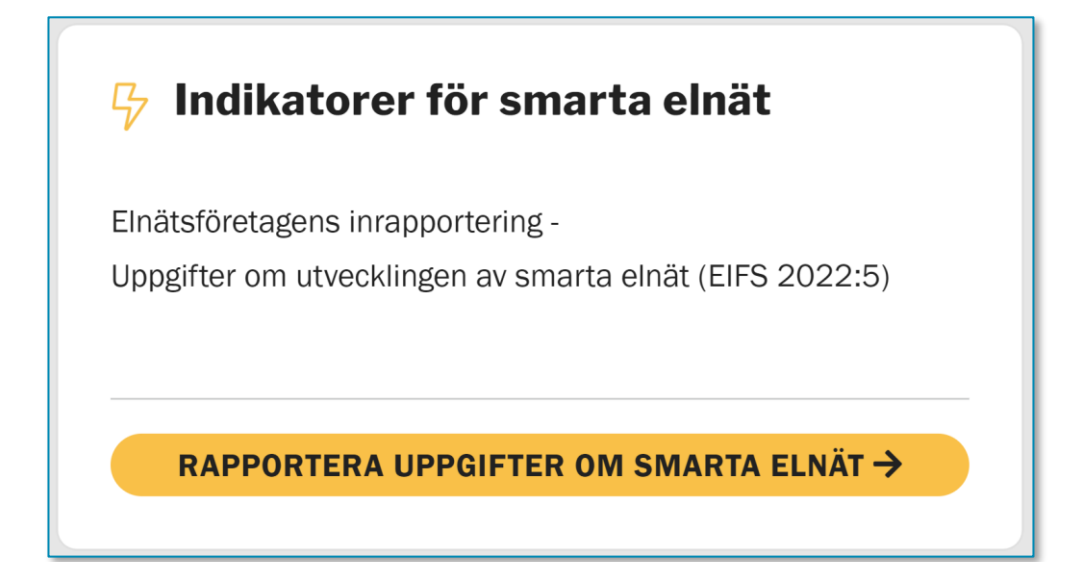

Du kommer då till en sida som innehåller aktuell information från Ei gällande den rapporttyp som du har valt. *Läs noga igenom denna information*. När du har tagit till dig informationen går du vidare till listan över rapporter genom att klicka på knappen **Till rapporter** längst ner under meddelandet från Ei, se **[Figur](#page-6-2)** 3 nedan.

```
Figur 3 Knappen Till rapporter.
```
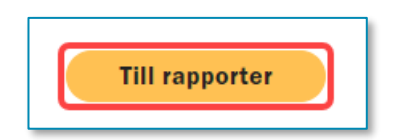

Listan över rapporter har två huvudrubriker. Under rubriken **Aktuella** finns alla icke avslutade rapporter för det företag som du har loggat in i Företagsportalen för. Under huvudrubriken **Avslutade** finns alla rapporter med status **Avslutad** för det aktuella företaget.

## <span id="page-7-0"></span>Arbeta med en icke avslutad rapport

Under rubriken **Aktuella** ser du alla icke avslutade rapporter. I kolumnen Status kan du se respektive rapports status. Om en rapport har någon av nedanstående statusar behöver du åtgärda den och skicka in den.

| <b>Status</b>               | <b>Beskrivning</b>                                                                                                    |
|-----------------------------|----------------------------------------------------------------------------------------------------|
| Öppnad                      | En ny rapport som du ännu inte har börjat fylla i uppgifter i                                                                                                    |
| Påbörjad                    | En rapport som du har börjat fylla i uppgifter i                                                                                                    |
| Klar                        | En rapport som du har fyllt i alla obligatoriska uppgifter i men ännu inte skickat in                                                                                             |
| Återöppnad                  | En rapport som du har skickat in där Ei efter granskning har hittat så många fel att du<br>behöver gå igenom hela rapporten, korrigera, och skicka in på nytt                     |
| <b>Delvis</b><br>återöppnad | En rapport som du har skickat in där Ei efter granskning har hittat fel i enstaka<br>delrapport/er. Denna eller dessa måste korrigeras och rapporten måste skickas in på<br>nytt. |

Tabell 1 Lista över rapportstatusar där åtgärd från rapportören krävs

Om en rapport har någon av nedanstående statusar kan du titta på den men det krävs inga åtgärder från dig för tillfället.

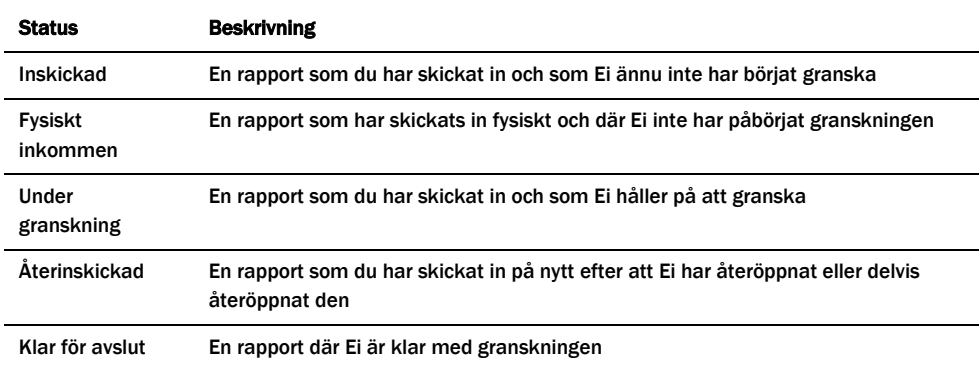

Tabell 2 Lista över rapportstatusar där åtgärd från rapportören inte krävs

För att komma in på sidan för en rapport som du vill arbeta med klickar du på raden för rapporten, se **[Figur](#page-8-0)** 4 nedan.

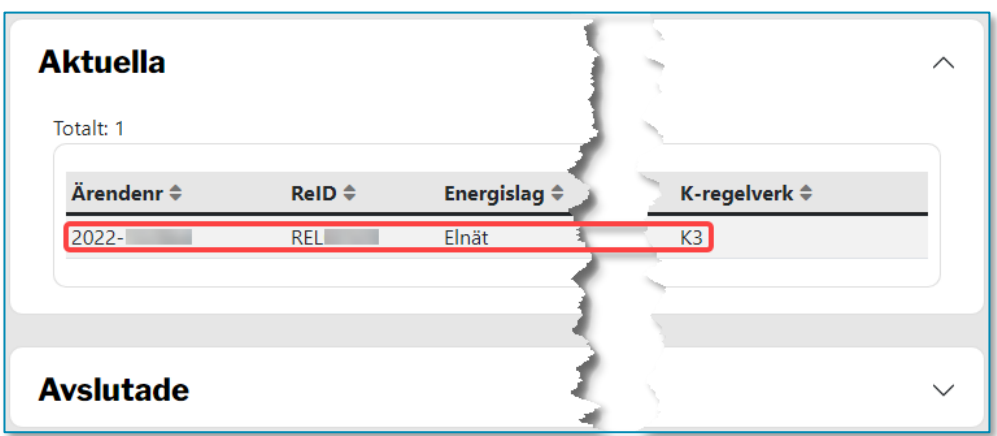

Du kommer då till sidan som visar den rapport du har valt. Sidan innehåller olika delar. I **[Figur](#page-8-1)** 5 nedan ser du en översiktlig bild av dessa.

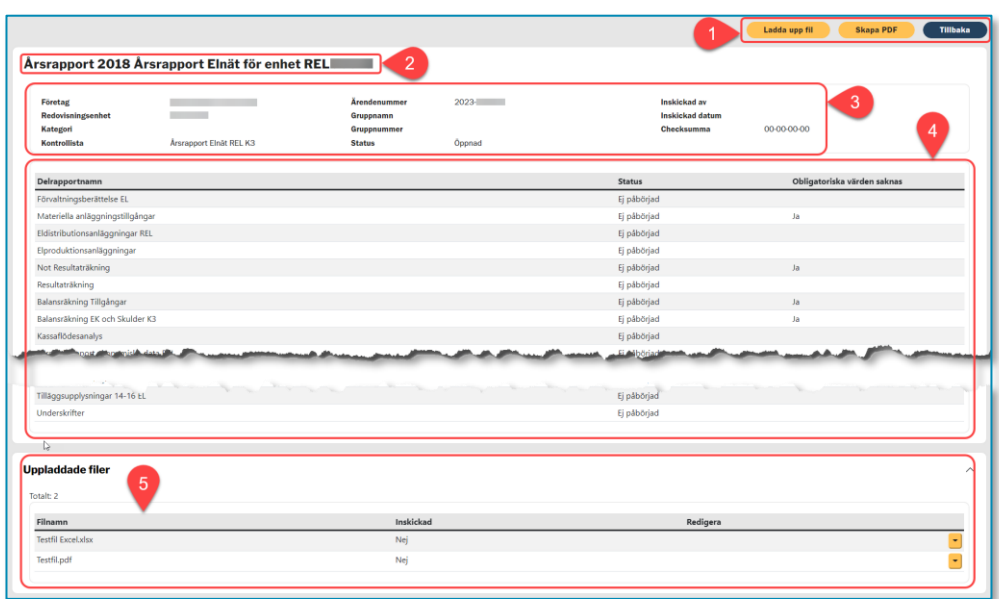

<span id="page-8-1"></span>Figur 5 Översiktlig bild av sidan för en rapport

Uppe till höger finns en uppsättning knappar (1) för att utföra vissa steg. Vilka knappar som visas varierar beroende på hur långt du har kommit i färdigställandet av rapporten. Rapportens rubrik (2) anger vilken rapporttyp och period som rapporten avser. Direkt under rubriken finns en samling med uppgifter (3) om rapporten. Därunder följer en lista över de delrapporter (4) som ingår i rapporten. Längst ner på sidan visas en lista över de filer (5) som rapportören har valt att ladda upp till rapporten.

<span id="page-8-0"></span>Figur 4 Lista över icke avslutade rapporter

## <span id="page-9-0"></span>**Delrapporter**

Listan över delrapporter, (4) i **[Figur](#page-8-1)** 5**,** visar de delrapporter som ingår i aktuell rapport. Listan varierar mellan olika rapporttyper. I listan finns en kolumn som heter **Obligatoriska värden saknas**. Om ordet Ja visas i denna kolumn innebär det att du behöver komplettera den delrapporten med obligatoriska uppgifter som ännu inte har fyllts i.

I listan över delrapporter finns också en kolumn som heter **Status**. Denna kolumn visar delrapportens status. Innan du har börjat fylla i uppgifter har delrapporten status **Ej påbörjad**. När du har börjat fylla i uppgifter men sparar delrapporten innan alla obligatoriska uppgifter är ifyllda får delrapporten status **Påbörjad**. När du sparar en delrapport där alla obligatoriska uppgifter är ifyllda får den status **Klar** och ordet **Ja** försvinner från kolumnen **Obligatoriska värden saknas**.

För att börja fylla i en delrapport klickar du på raden för denna. Du kommer då in i delrapporten och kan se alla de uppgifter som kan fyllas i. Fält med röd ram avser en obligatorisk uppgift. Du kan inte skicka in rapporten förrän alla obligatoriska uppgifter är ifyllda. För vissa fält kan det finnas krav på att värdet måste vara positivt, negativt eller innehålla ett visst antal decimaler. Om du fyller i ett värde som inte överensstämmer med ett sådant krav meddelar systemet detta omedelbart när du lämnar fältet, se exempel i **[Figur](#page-9-2)** 6 nedan.

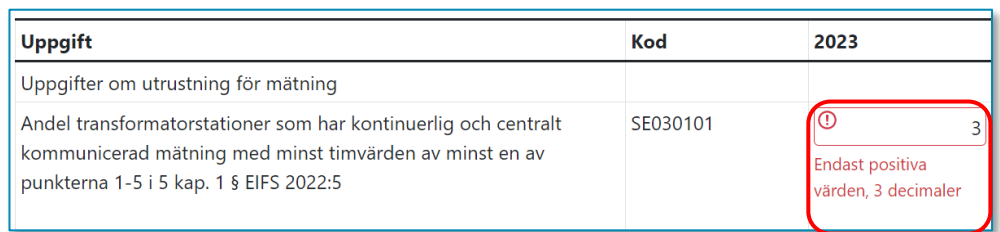

<span id="page-9-2"></span>Figur 6 Exempel på felmeddelande när icke korrekt värde har fyllts i

När alla obligatoriska värden har fyllts i, d.v.s. när ordet **Ja** inte längre visas vid någon delrapport, kommer hela rapportens status bli **Klar**.

## <span id="page-9-1"></span>Kontrollera rapport

När du har matat in alla obligatoriska uppgifter, och hela rapporten har status **Klar**, visas en knapp som heter **Kontrollera rapport** i övre delen av sidan. Du får nu alltså möjlighet att köra en kontroll av de data du har matat in. När du klickar på knappen körs en kontroll och systemet visar sedan en lista som kan innehålla fel och varningar, se exempel i **[Figur 7](#page-10-1)** nedan.

#### <span id="page-10-1"></span>Figur 7 Exempel på lista som visar fel och varningar

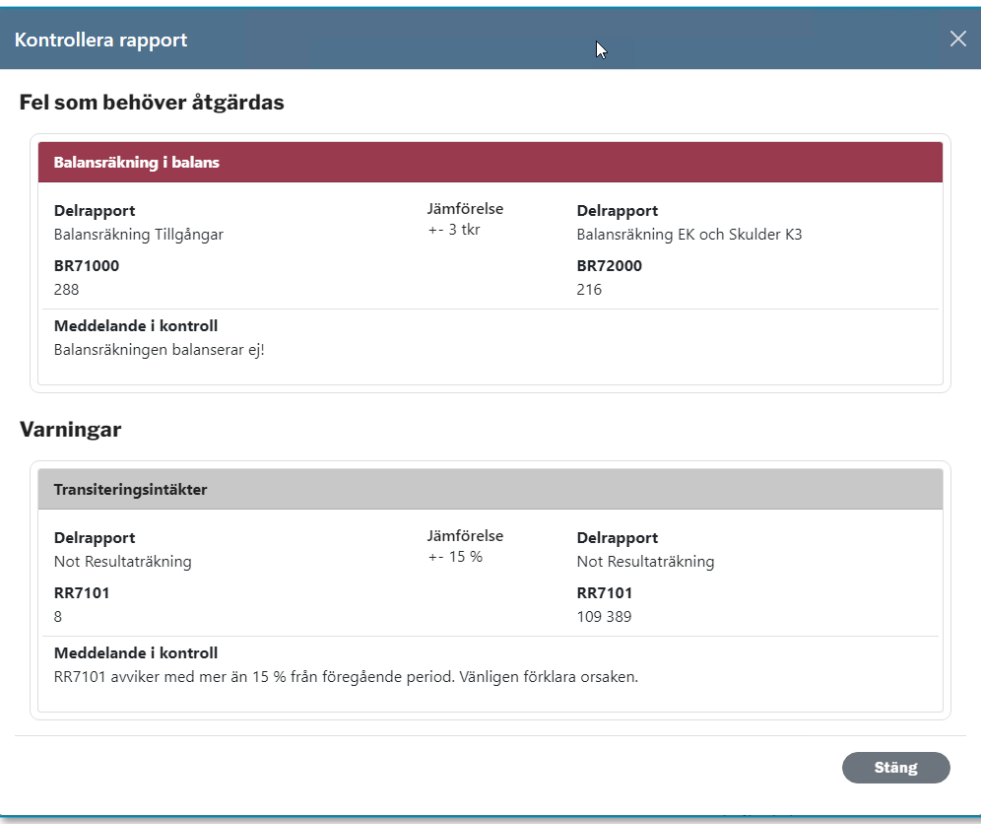

Kontroller som visas under rubriken **Fel som behöver åtgärdas** avser felaktigt data som måste åtgärdas. Innan detta är gjort går det inte att skicka in rapporten. Kontroller som visas under rubriken **Varningar** är sådana där det inrapporterade värdet på något vis anses som ett extremvärde. Det går att skicka in en rapport som ger varningar vid kontroll. När du skickar in rapporten kommer du få möjlighet att lämna förklaring till värdet som ger utslag i kontrollen. Om du skickar in en rapport som förorsakar varningar vid kontroll utan att du har förklarat dessa kommer Ei vid den manuella granskningen av rapporten begära förklaring till värdet.

#### <span id="page-10-0"></span>Ladda upp filer

I överkant på rapportens webbsida finns en knapp som heter **Ladda upp fil**. Med hjälp av denna funktion kan du bifoga upp till fem filer med rapporten. Dessa filer kommer att följa med när du skickar in rapporten till Ei. Syftet är att du ska kunna skicka in kompletterande information med din rapport. De filtyper som är möjliga att bifoga är PDF, Excel (xlsx) och JPG, JPEG, PNG (bildfiler). Inga andra filtyper kan laddas upp och bifogas.

Föra att ladda upp en eller flera filer, tryck på knappen **Ladda upp fil**. Då visas ett fönster som ser ut enligt **[Figur 8](#page-11-0)** nedan.

<span id="page-11-0"></span>Figur 8 Fönstret för att ladda upp fil/er

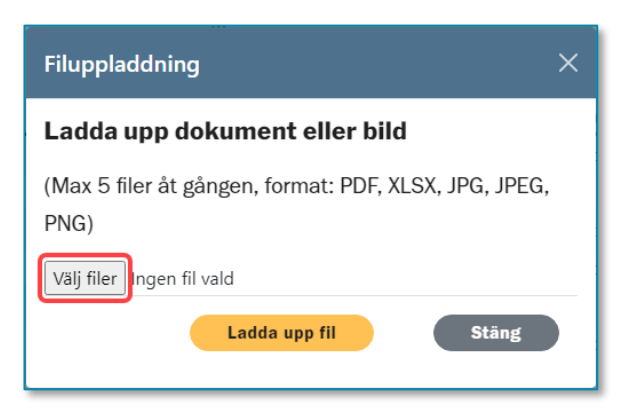

För att välja vilken fil/vilka filer du vill ladda upp till rapporten klickar du på knappen **Välj filer**. En dialogruta nedan visas där du navigerar dig fram till den mapp där filen eller filerna finns och markerar filer så här:

- 1 Markera den fil du vill ladda upp.
- 2 Om du vill ladda upp fler filer på en gång måste dessa ligga i samma mapp.
- 3 Markera den första filen, håller ner Ctrl-knappen och markera resten av filerna.
- 4 När du har markerat den/de filer du vill ladda upp klickar du på Öppnaknappen.

Du kommer då tillbaka till fönstret som visas i **[Figur 8](#page-11-0)** ovan. Klicka på **Ladda upp fil**-knappen. Efter några sekunder kan du se dina filer längst ner på sidan för rapporten under rubriken **Uppladdade filer**. Om du skulle ångra dig kan du ta bort en uppladdad fil fram till den tidpunkt då du skickar in rapporten. Därefter kan du inte ta bort fil.

För att ta bort en uppladdad fil, klicka på den gula rutan med svart pil, se **[Figur 9](#page-11-1)** nedan.

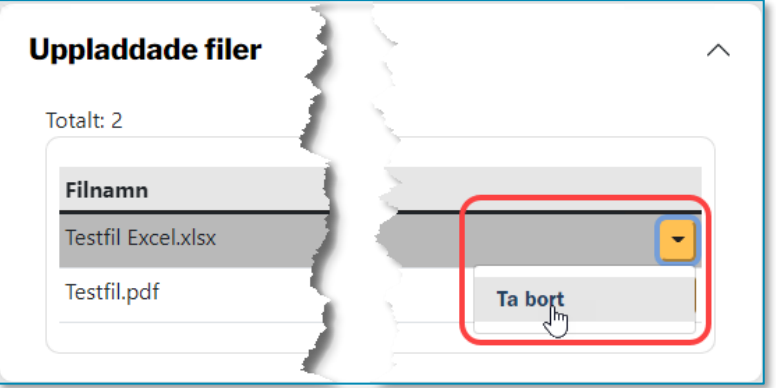

<span id="page-11-1"></span>Figur 9 Lista över uppladdade filer

Klicka därefter på **Ta bort**. Filen tas bort.

#### <span id="page-12-0"></span>Skapa PDF med rapportens data

Du kan när som helst, både före och efter du har skickat in en rapport, skapa en PDF-fil som visar de uppgifter du har matat in. Du gör detta genom att klicka på **Skapa PDF**-knappen i överkant på rapportens webbsida.

### <span id="page-12-1"></span>Skicka in rapporten

När du har matat in alla obligatoriska uppgifter, och hela rapporten har status **Klar**, visas en knapp som heter **Skicka in** i övre delen av webbsidan.

Det första som händer när du klickar på den här knappen är att systemet utför en kontroll av rapporten på samma sätt som när du trycker på knappen **Kontrollera rapport**. Om rapporten fortfarande innehåller fel kommer du inte kunna skicka in rapporten. Du måste då korrigera dessa fel för att kunna skicka in rapporten. När det inte längre finns några fel i rapporten, men kanske någon varning, kommer ett fönster med varningarna, liknande nedanstående att visas, se **[Figur](#page-12-2)** 10

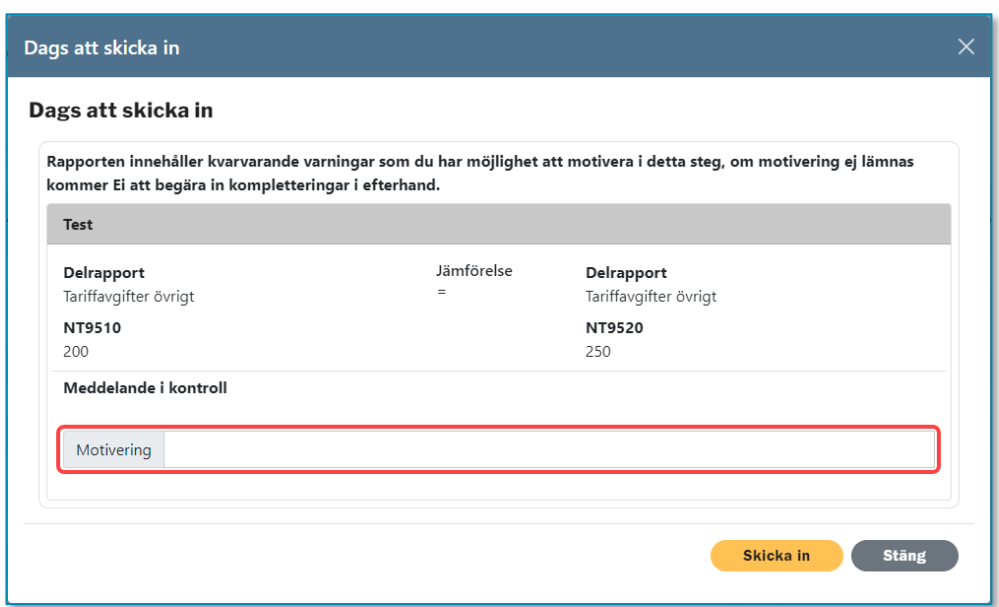

<span id="page-12-2"></span>Figur 10 Exempel på fönster med varning med fält för motivering

I fältet motivering ska du skriva en motivering/förklaring till varför det värde som har orsakat varningen ändå är korrekt. När du har gjort detta för alla varningar klickar du på **Skicka in**. Rapporten skickas nu in till Ei. När rapporten är inskickad kan du inte längre ändra några uppgifter i den. Om du efter att du har skickat in rapporten upptäcker att du har rapporterat felaktiga uppgifter ska du höra av dig till Ei.

## <span id="page-13-0"></span>Se avslutade rapporter

Listan över avslutade rapporter, som finns under rubriken **Avslutade,** är när du kommer till rapportsidan imploderad. För att expandera listan behöver du klicka på den lilla pilen till höger, se **[Figur](#page-13-2)** 11 nedan.

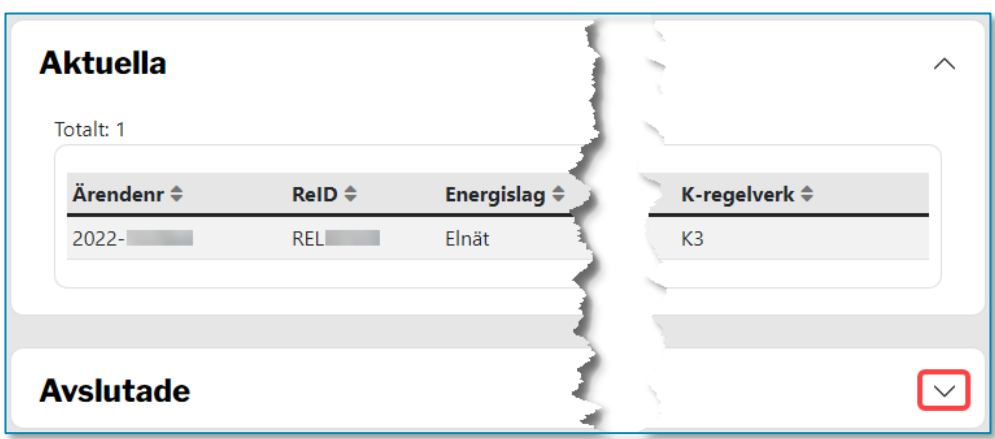

<span id="page-13-2"></span>Figur 11 Lista över rapporter där delen som innehåller avslutade rapporter är imploderad.

Du kommer då att se en lista som liknar den i **[Figur](#page-13-3)** 12 nedan

| <b>Avslutade</b><br>Totalt: 8 |                   |                              |                     |                          |                          |                             |
|-------------------------------|-------------------|------------------------------|---------------------|--------------------------|--------------------------|-----------------------------|
| Ärendenr ≑                    | $RelD \triangleq$ | Energislag $\Leftrightarrow$ | <b>Rapporttyp ≑</b> | Period $\Leftrightarrow$ | Status $\Leftrightarrow$ | Inskickad $\Leftrightarrow$ |
| $2018 - 1$                    | <b>REL</b>        | Elnät                        | Årsrapport          | 2017                     | Avslutad                 | 2018-07-09                  |
| $2017 - 1$                    | <b>REL</b>        | Elnät                        | <b>Arsrapport</b>   | 2016                     | Avslutad                 | 2017-06-30                  |
| $2016 -$                      | <b>RELIGION</b>   | Elnät                        | Årsrapport          | 2015                     | Avslutad                 | 2016-07-19                  |
| $2015 -$                      | <b>REL</b>        | Elnät                        | Årsrapport          | 2014                     | Avslutad                 | 2015-07-09                  |
| $2014 -$                      | <b>REL</b>        | Elnät                        | Årsrapport          | 2013                     | Avslutad                 | 2014-07-03                  |
| $2013 -$                      | <b>REL</b>        | Elnät                        | Årsrapport          | 2012                     | Avslutad                 | 2013-06-26                  |
| $2012 -$                      | <b>RELIGITION</b> | Elnät                        | Årsrapport          | 2011                     | Avslutad                 | 2012-06-25                  |
| $2010 -$                      | <b>REL</b>        | Elnät                        | Årsrapport          | 2009                     | Avslutad                 | 2010-06-24                  |
|                               |                   |                              |                     |                          |                          |                             |

<span id="page-13-3"></span>Figur 12 Lista över avslutade rapporter.

Klicka på den rapport som du vill titta i. Du kan sedan titta i varje delrapport och se inrapporterade värden.

## <span id="page-13-1"></span>Avsluta arbetspass i Neon

När du vill avsluta ett arbetspass bör du stänga hela webbläsaren.

# <span id="page-14-0"></span>3 Ändring och komplettering av inlämnade uppgifter

## <span id="page-14-1"></span>Ändring av inlämnade uppgifter

När en rapport har skickats in elektroniskt till Ei blir den låst av Neon och företaget har inte längre möjlighet att ändra i den. Om företaget upptäcker att en rapport behöver justeras efter att den har skickats in ska en företagsrepresentant kontakta Ei via mejl på smartaelnatsindikatorer@ei.se eller ringa 016-16 27 00. Ei kommer då att återöppna de delar av rapporten som behöver ändras så att företaget kan göra sina ändringar och skicka in rapporten elektroniskt på nytt.

## <span id="page-14-2"></span>Begäran om komplettering

Alla rapporter som skickas in till Ei granskas. Om Ei under granskningen upptäcker oklarheter kan myndigheten begära en komplettering från företaget. Begäran om komplettering skickas ut elektroniskt. Den kommer att kunna ses i Företagsportalen. Företagsrepresentanten som av firmatecknaren har tilldelats behörighet för Neon kommer att få en avisering via e-post om att det finns en ny händelse i ärendet i Företagsportalen när Ei skickar ut en begäran om komplettering. Om det inte finns någon kontaktperson kommer avisering att gå till företagets firmatecknare. I den nya händelsen kommer det alltid finnas en bifogad PDF-fil där det framgår på vilken eller vilka punkter som Ei vill ha kompletterande upplysningar.

För närmare information om hur man svarar på begäran om komplettering, se [handboken för e-tjänste-](https://ei.se/e-tjanster-och-sjalvservice/behorighet) och företagsportalen.

## <span id="page-14-3"></span>Återöppnad och återinskickad rapport

När ett energiföretag har skickat in en rapport till Ei kommer myndigheten granska denna. Om Ei hittar så allvarliga fel i rapporten att företaget måste rätta dessa kommer Ei att återöppna en eller flera delrapporter. Du kan sedan gå in i rapporten och korrigera de felaktiga värdena. Du kommer inte kunna korrigera värden i delrapporter som inte är återöppnade. På samma sätt kan Ei återöppna en eller flera delrapporter om du själv, efter att du har skickat in rapporten, upptäcker att du har rapporterat felaktiga uppgifter. När du går in i en rapport där en eller fler delrapporter har återöppnats kommer du se att rapporten har fått status **Delvis återöppnad** och den eller de delrapporter som har återöppnats har fått status **Återöppnad**, se exempel i **[Figur](#page-15-0)** 13 nedan.

<span id="page-15-0"></span>Figur 13 Exempel på rapport där en delrapport har återöppnats

| Årsrapport 2021 Årsrappor                                |                              | <b>KEN</b>                                                       |                            |                                            |
|----------------------------------------------------------|------------------------------|------------------------------------------------------------------|----------------------------|--------------------------------------------|
| Företag<br>Redovisningsenhet<br>Kategori<br>Kontrollista | <b>REN</b><br><b>Naturga</b> | Ärendenummer<br>Gruppnamn<br><b>Gruppnummer</b><br><b>Status</b> | 2023-<br>Delvis återöppnad | <b>Inskic</b><br><b>Inskick</b><br>Checksu |
| Delrapportnamn                                           |                              |                                                                  |                            | <b>Status</b>                              |
| Förvaltningsberättelse                                   |                              |                                                                  |                            | Inskickad                                  |
| Materiella anläggningstillgångar NG                      |                              |                                                                  |                            | Inskickad                                  |
| Anläggningskategori 1                                    |                              |                                                                  |                            | Inskickad                                  |
| Anläggningskategori 2                                    |                              |                                                                  |                            | Inskickad                                  |
| Not Resultaträkning NG                                   |                              |                                                                  |                            | Inskickad                                  |
| Resultaträkning NG                                       |                              |                                                                  |                            | Ateröppnad                                 |
| Balansräkning Tillgångar IB NG                           |                              |                                                                  |                            | Inskickad                                  |
| Balansräkning Ek och Skulder IB K3 NG                    |                              |                                                                  |                            | Inskickad                                  |

När du har korrigerat de uppgifter som var felaktiga kan du på nytt skicka in rapporten som vanligt. Det går även bra att vid detta tillfälle ladda upp filer som bifogas när du återinskickar rapporten.